# **Guidelines on Large Open Position Report submission**

**Market Surveillance and Monitoring** December 2023

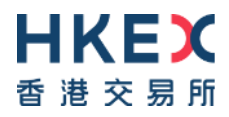

### **Introduction**

This guideline is to facilitate the Large Open Position ("LOP") holders to better understand how to file the LOP report to the Exchanges.

**Page 3** | Overview of LOP submission process

- **Page 4 - 9** | Account Registration & Creation for LOP submission
- **Page 10 - 12** | LOP report template and submission
- **Page 13 - 15** | Frequently Asked Questions on LOP submission

### **Overview of LOP submission process**

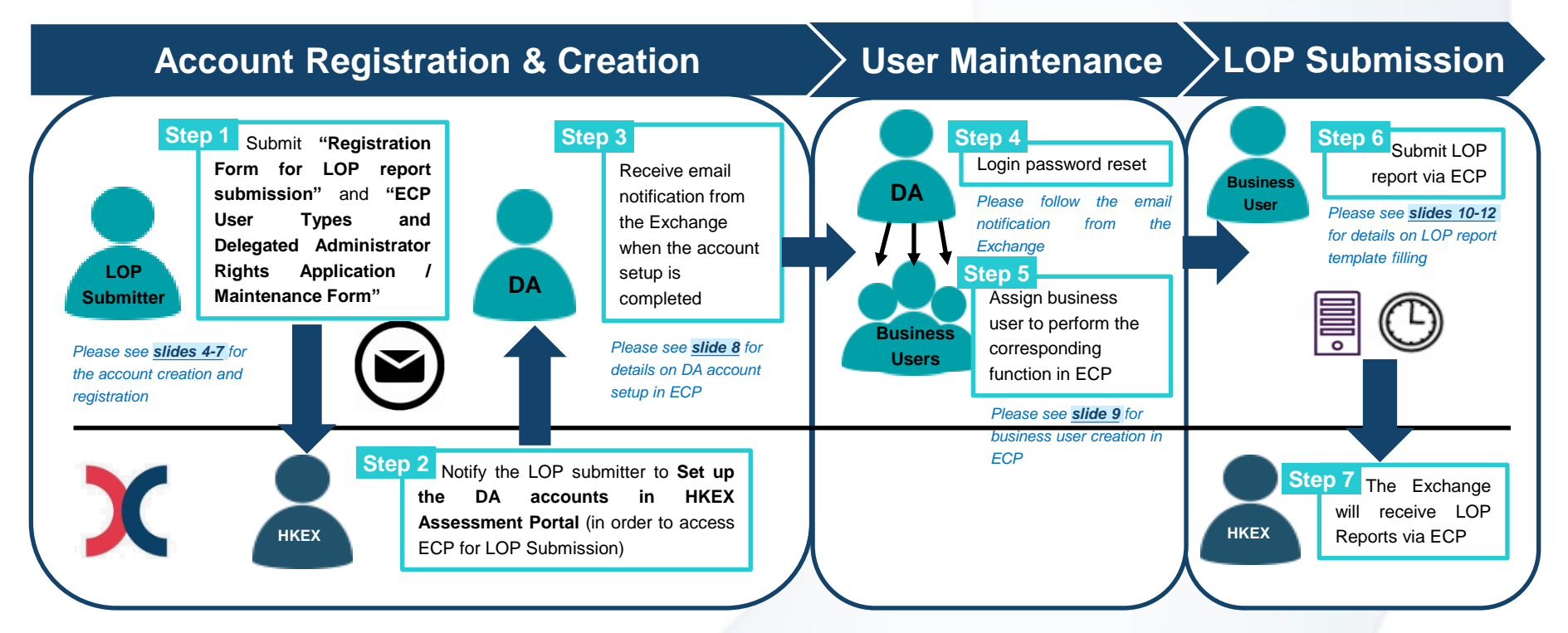

### **Step 1 | Registration Form**

For new submitter who has to report LOP to the Exchange, please submit the following two set of forms to *[lophkfe@HKEX.COM.HK.](mailto:lophkfe@HKEX.COM.HK)*

▪ *[Registration](#page-4-0) Form for LOP report [submission](#page-4-0)* (Please see Section 1 of this [guideline\)](#page-4-0)

▪ *ECP 2.0 [Application](#page-5-0) Form* (Please see [Section 2 of this guideline\)](#page-5-0)

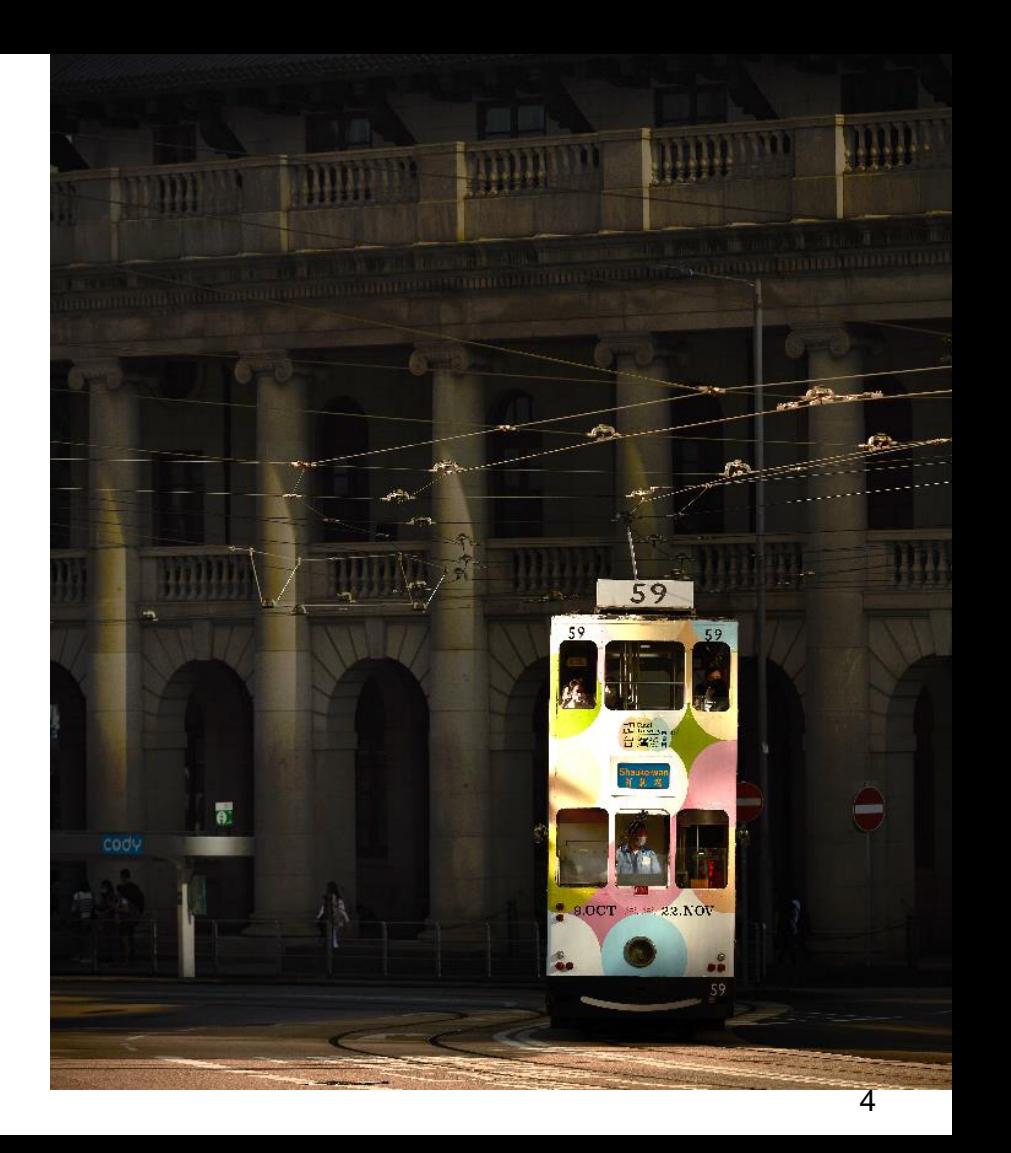

# <span id="page-4-0"></span>**Step 1 | Registration for LOP Submission**

For *new LOP submitter* or *ongoing maintenance of the contacts for daily LOP report follow up*, please fill in the **[Registration form](https://www.hkex.com.hk/-/media/HKEX-Market/Services/Trading/Derivatives/Large-Open-Position-Reporting/ECP-Registration-for-Submission-of-LOP-Report/ECPSFTPReg_v3.pdf)** and send to *l[ophkfe@](mailto:ophkfe@)hkex.com.hk.*

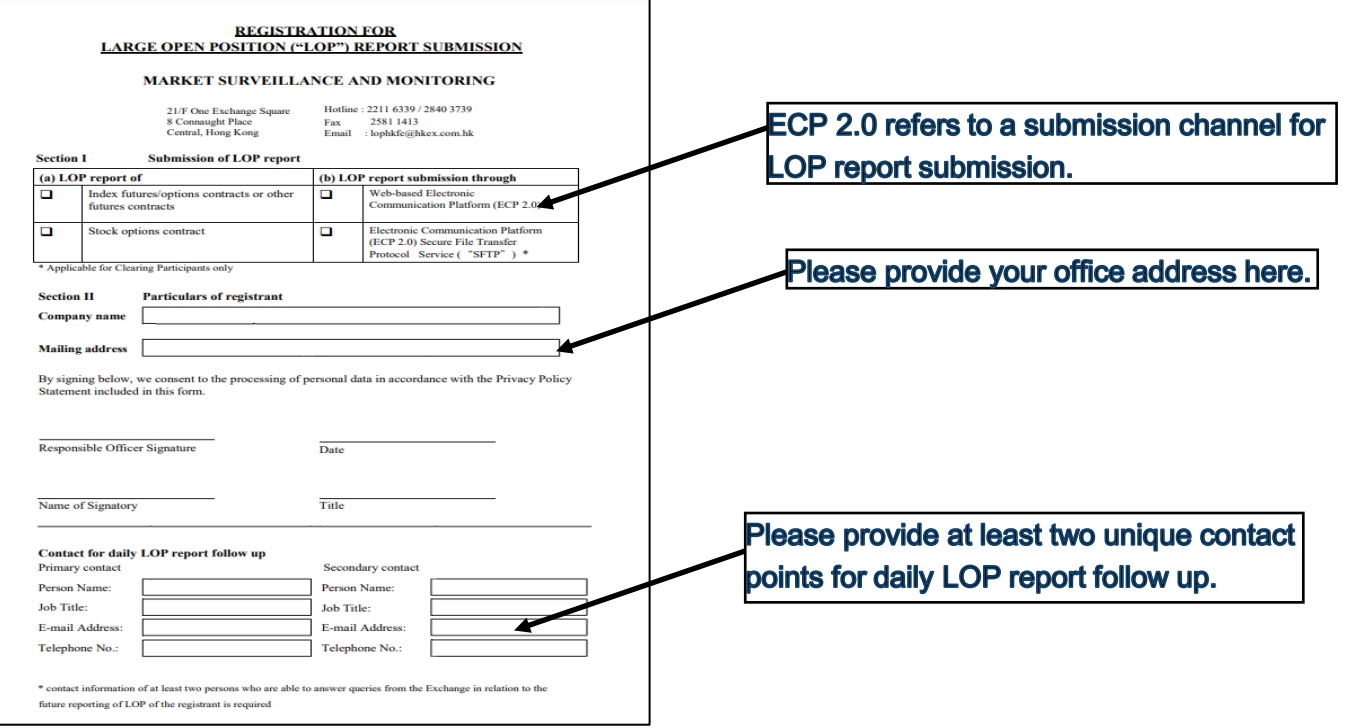

# <span id="page-5-0"></span>**Step 1 | ECP Account Creation for LOP Submission**

- In order to have access to ECP via HKEX Access Management Portal, your company is required to fill in **[ECP](https://www.hkex.com.hk/-/media/HKEX-Market/Services/Trading/Securities/Stamp-Duty-Reporting-and-Payment/ECP-and-Documentation/ECP-User-Guide/ECP2-Application-Form.pdf) User Types and Delegated [Administrator](https://www.hkex.com.hk/-/media/HKEX-Market/Services/Trading/Securities/Stamp-Duty-Reporting-and-Payment/ECP-and-Documentation/ECP-User-Guide/ECP2-Application-Form.pdf) Rights Application / Maintenance Form ("ECP DA Form")** to appoint the Delegated Administrator (DA) for LOPR submission in ECP.
- The registered DA will be responsible on behalf of your company to **create new business users, grant access rights to users by business functions, and manage user profiles under Client Connect platform.**
- Please note that the application shall be made on a **company basis**.
- Please send the duly signed and completed form by email to lophkfe@hkex.com.hk

# <span id="page-6-0"></span>**Step 1 | ECP Account Creation for LOP Submission (Cont'd)**

- In the ECP DA Form, please complete Part I to Part III by :
	- Selecting "6- Large Open Position reporting user" in the list of ECP User type in Part II-A and Part II-B.

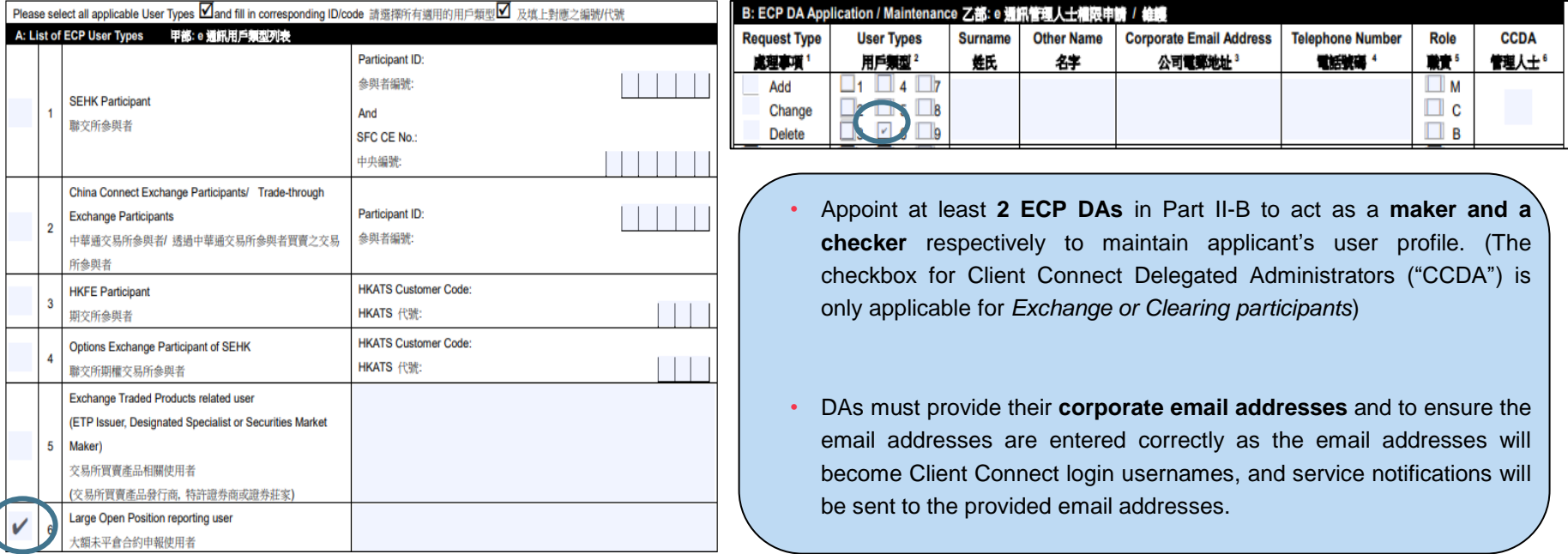

Remarks: For enquiries on other ECP User Types, please contact the corresponding support teams in the table on page 1 of the application

# <span id="page-7-0"></span>**Step 2 to 4 | DA account setup in ECP**

- Upon the receipt of ECP application form submitted by LOP submitter, the Exchange will set up the DA accounts in HKEX Assessment Portal.
- The registered DAs will receive an email notification from the Exchange when the account setup is completed, the email notification will contain instructions to **set up password to access to HKEX Assessment Portal**.

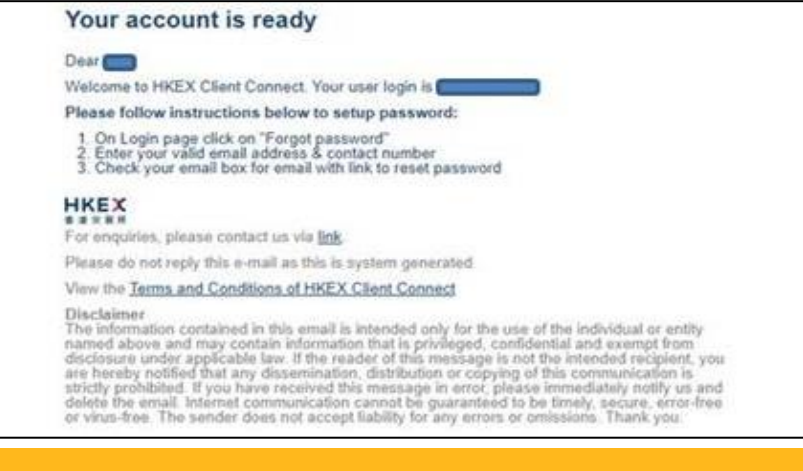

**The registered DAs should obtain further business user entitlement in order to access ECP. (please see next session)**

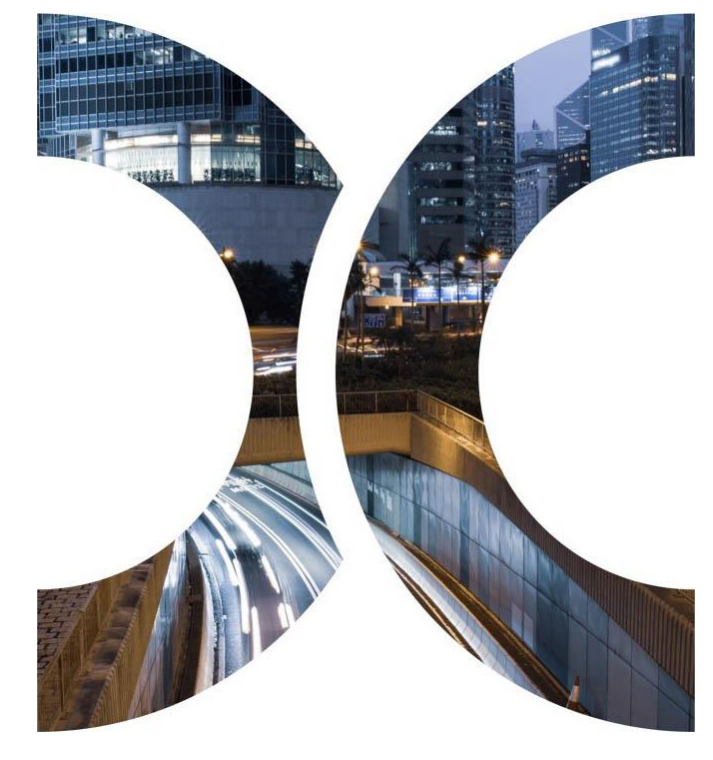

# <span id="page-8-0"></span>**Step 5 | Business User Creation in ECP**

- ECP DAs with administration rights only (which is assigned by the Exchange) CANNOT access and operate in ECP. Only the business users with correct ECP functions can access ECP to download and submit files.
- DA should access HKEX Assessment Portal and click "Manage Access Rights" to create new business users and grant access rights to users by business functions with corresponding identity, function ID and role as set out below.

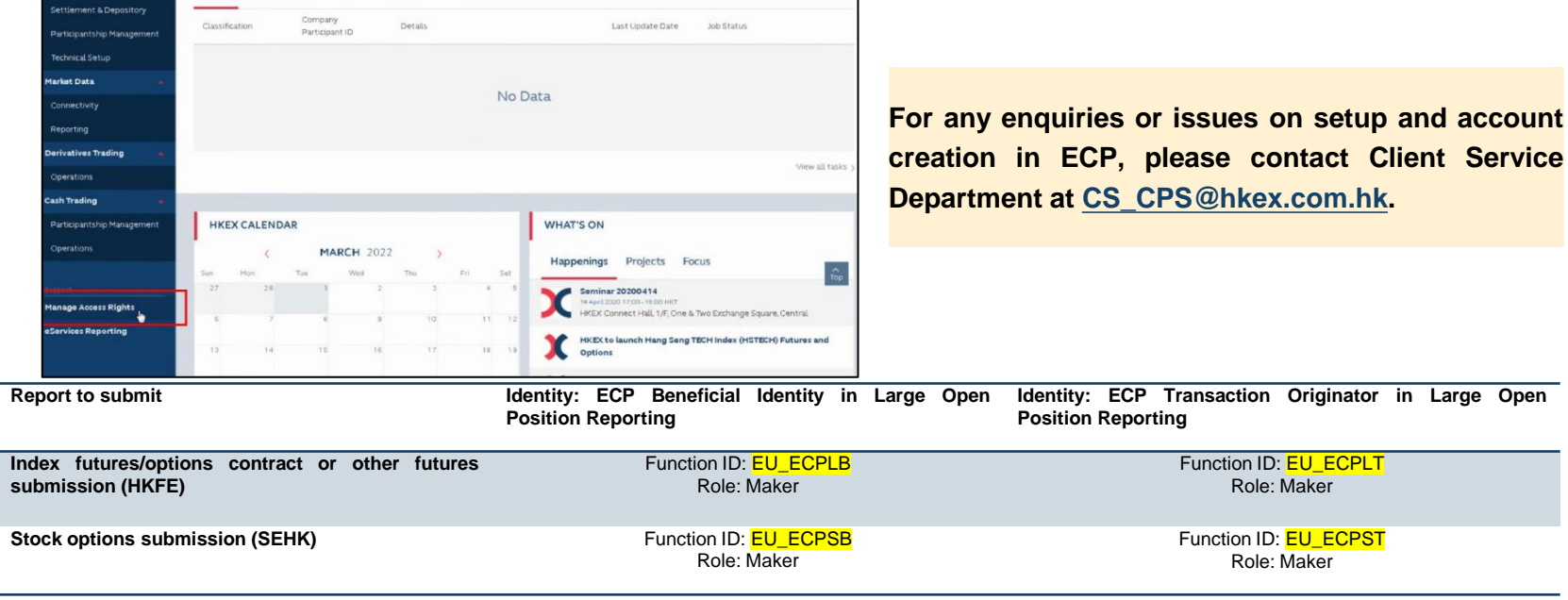

For more details, please refer to our **[Guidelines](https://www.hkex.com.hk/-/media/HKEX-Market/Services/Circulars-and-Notices/Participant-and-Members-Circulars/SEHK/2022/CT11622E1.pdf) for Setting up the Access to ECP2.0.**

### <span id="page-9-0"></span>**Step 6 | LOP report template and submission**

LOP submitters shall use the standard LOP report template which can be downloaded in our LOP page in HKEX [website](https://www.hkex.com.hk/Services/Trading/Derivatives/Overview/Trading-Mechanism/Large-Open-Positions-and-Position-Limits?sc_lang=en) for submission.

#### *Template for HKFE*

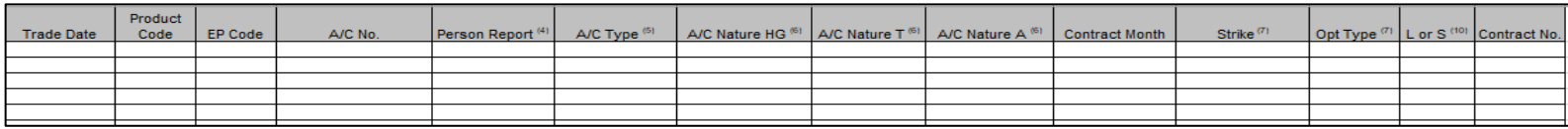

#### *Template for SEHK*

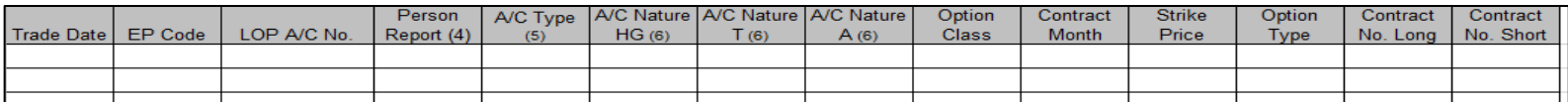

#### **Explanatory Notes for reporting fields:**

**EP Code:** Participant Code of the HKFE Participant or Options Exchange Participant, which the reported positions are holding.

**Person Report:** Indicate the reported position is for the ultimate beneficial identity ("*BI*"), the transaction originator ("*TO*") or an omnibus account operator ("*OM*")

- BI: a person who holds the beneficial ownership for the reported positions
- TO: a person who is responsible for originating instructions for transactions on behalf of the other person (e.g. a fund manager) for the reported positions
- OM: a person who holds the reported positions on behalf of clients (i.e. agency broker)

**A/C Type :** Indicate whether reported LOP account is a house account ("*H*"), client-account ("*C*") or Registered Trader account ("*RT*") [same as Market Maker].

**A/C Nature:** Indicate whether the positions are executed for hedging ("*HG*"), trading ("*T*") or arbitraging ("*A*") purpose. Hedging: Utilization of futures/options to reduce or eliminate the market risk of a portfolio by compensating for the effect of price fluctuations of an underlying asset Trading: Trading for potential profit in anticipation of a price movement in either the short or long term, but not for hedging or arbitrage purpose Arbitrage: Trading to take riskless or near riskless profit from price differentials in related markets

# **Step 6 | LOP report template and submission (Cont'd)**

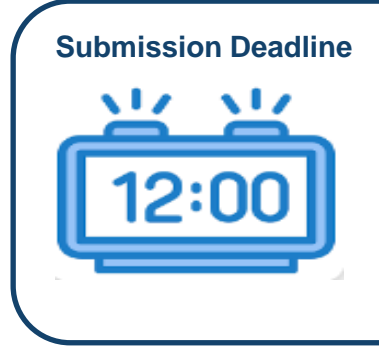

**LOP Reporting Level**

#### **Holiday Trading Exchange Contracts**

• no later than 12:00 noon of the **next Trading Day**, whether it is a Hong Kong public holiday or not, after the positions are opened or accumulated

#### **Other Products:**

• no later than 12:00 noon of the **next business day** after the positions are opened or accumulated

LOP Reporting Levels may vary by products.

For a complete list of LOP Reporting Levels, please refer to the Large Open Positions Reporting Level and Position Limits Table on our [website.](https://www.hkex.com.hk/Services/Trading/Derivatives/Overview/Trading-Mechanism/Large-Open-Positions-and-Position-Limits?sc_lang=en)

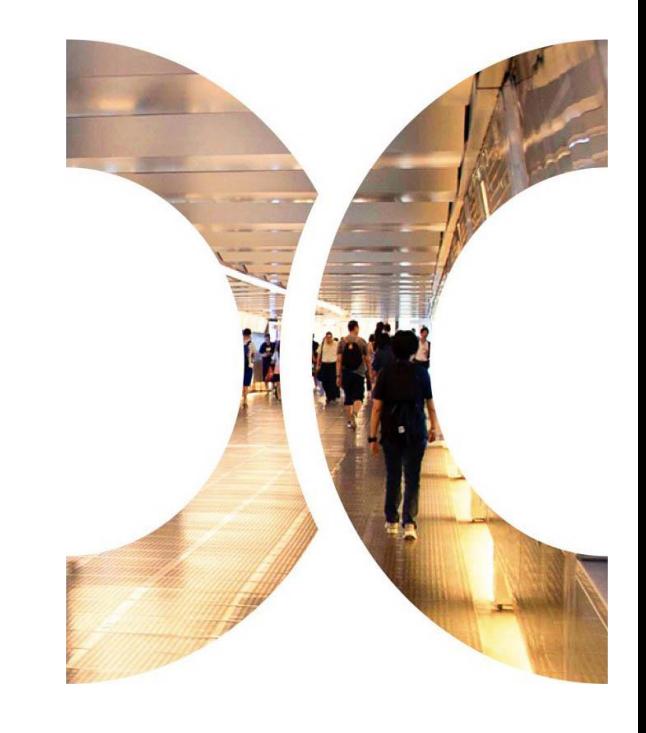

# **Step 6 | LOP report template and submission (Cont'd)**

- All LOP reports should be submitted via ECP
- After successful login to ECP, please click "Submission" and select your appropriate submission type

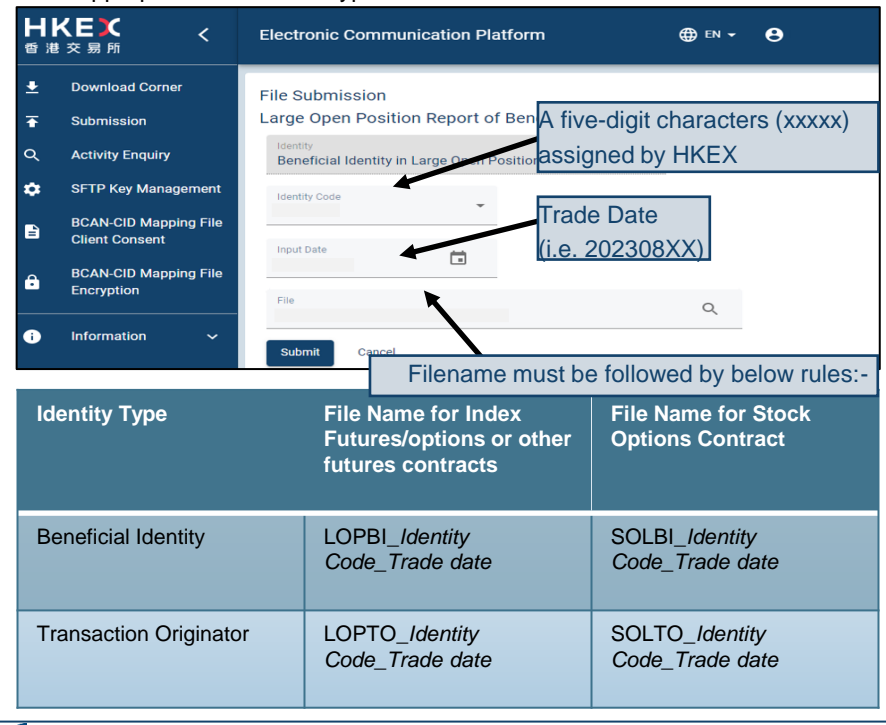

• A successful pop-up message will be displayed upon the submission is uploaded successfully.

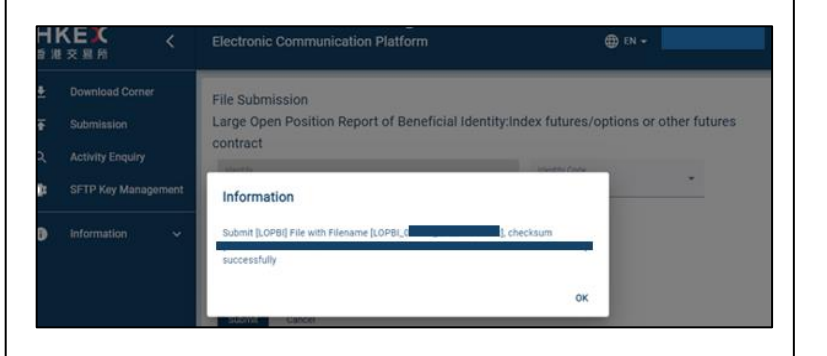

• The Exchange will contact the submitter by email if any error identified on their LOP report. **The revised LOP report should be submitted to ECP before the submission deadline.**

### **Frequently Asked Questions on LOP submission**

大

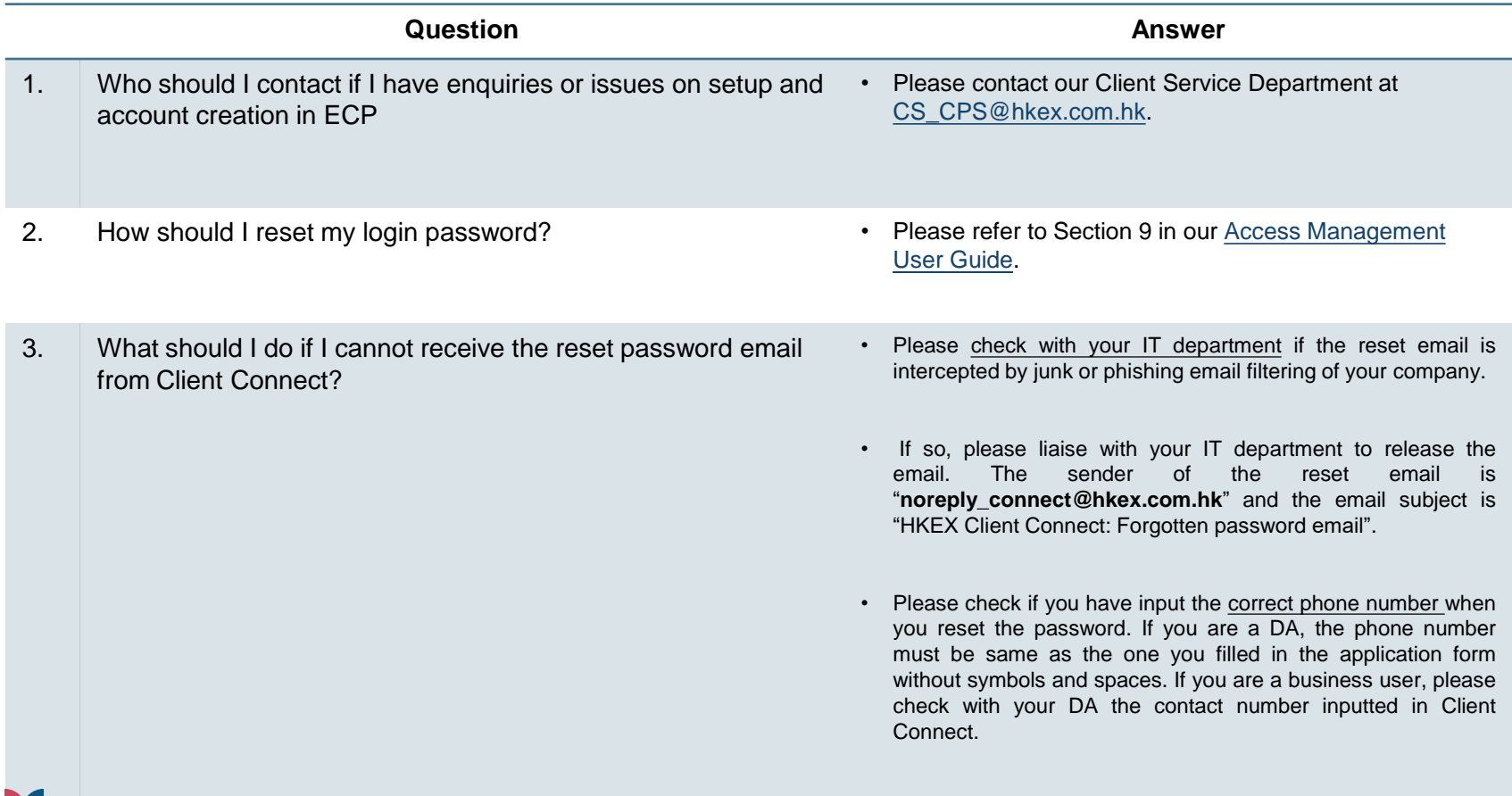

### **Frequently Asked Questions on LOP submission (Con't)**

А

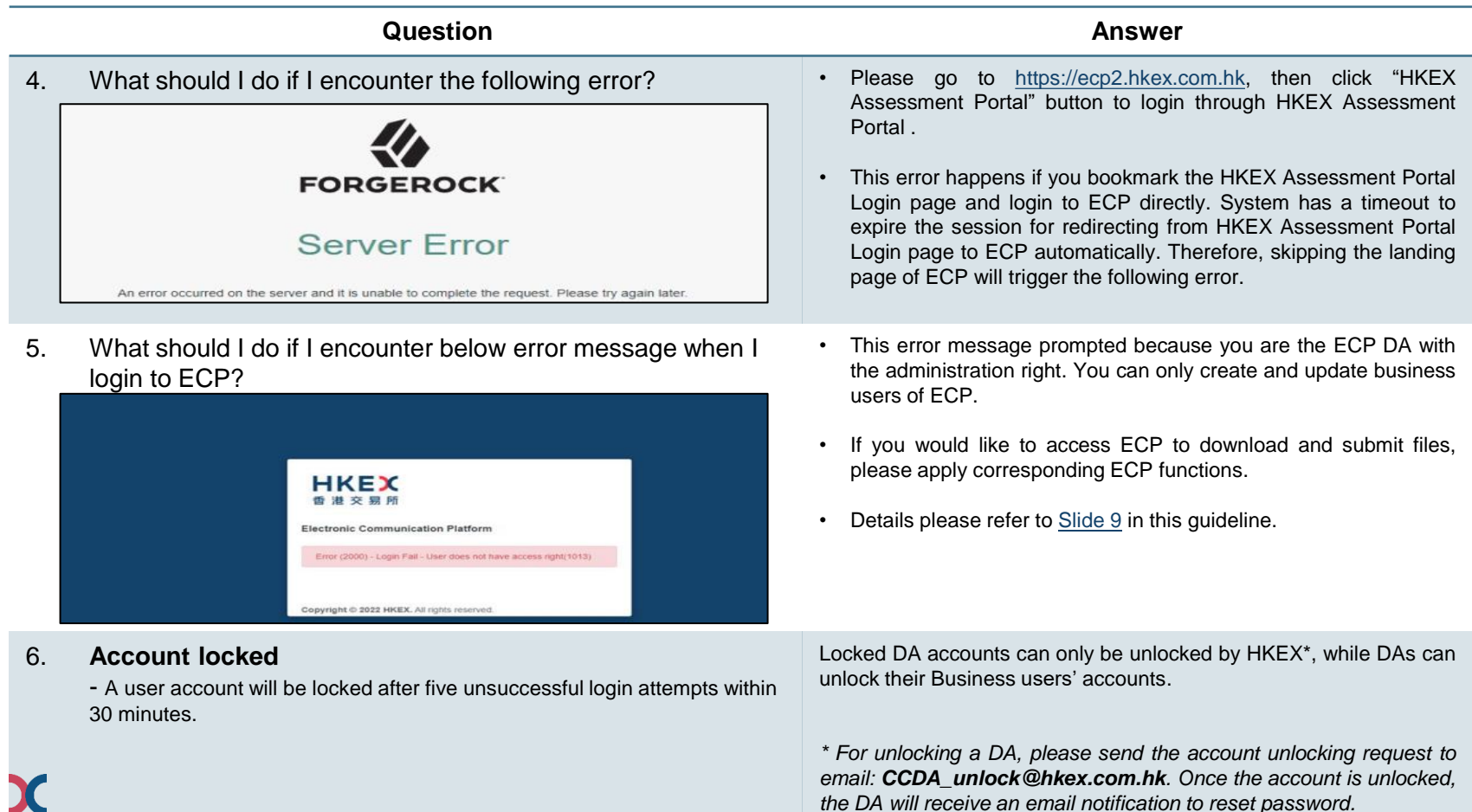

## **Frequently Asked Questions on LOP submission (Con't)**

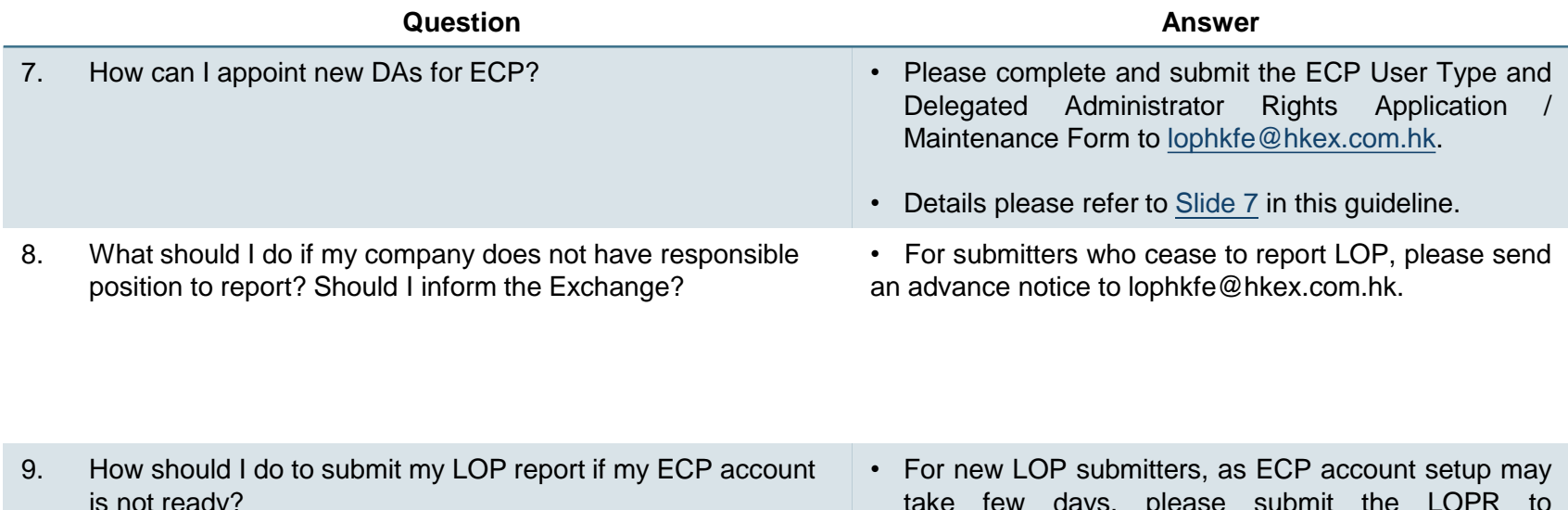

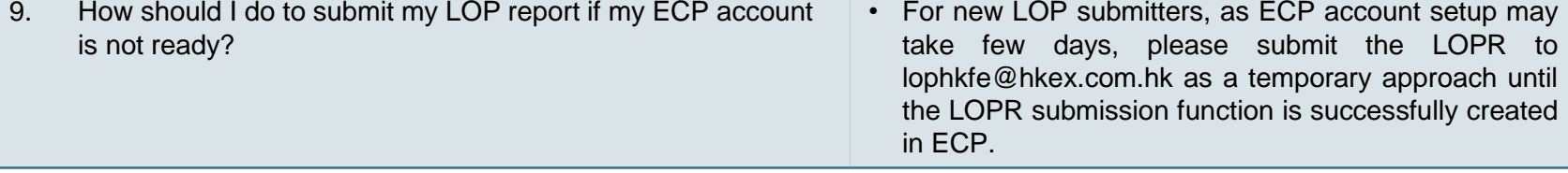

### **Useful Links**

- 1. [LOP Reporting Requirements and Templates](https://www.hkex.com.hk/Services/Trading/Derivatives/Overview/Trading-Mechanism/Large-Open-Positions-and-Position-Limits?sc_lang=en)
- 2. Frequently Asked Questions [Position Limits and Large Open Position \("LOP"\) Reporting on Physically Settled](https://www.hkex.com.hk/-/media/HKEX-Market/Services/Circulars-and-Notices/Participant-and-Members-Circulars/HKFE/2021/Circular2021-OOF-FAQ--(Eng)_Final.pdf)  [Options on Futures Contracts](https://www.hkex.com.hk/-/media/HKEX-Market/Services/Circulars-and-Notices/Participant-and-Members-Circulars/HKFE/2021/Circular2021-OOF-FAQ--(Eng)_Final.pdf)
- 3. [Registration Form for Large Open Position \("LOP"\) Report submission](https://www.hkex.com.hk/-/media/HKEX-Market/Services/Trading/Derivatives/Large-Open-Position-Reporting/ECP-Registration-for-Submission-of-LOP-Report/ECPSFTPReg_v3.pdf)
- 4. [ECP User Types and Delegated Administrator Rights Application / Maintenance Form](https://www.hkex.com.hk/-/media/HKEX-Market/Services/Trading/Securities/Stamp-Duty-Reporting-and-Payment/ECP-and-Documentation/ECP-User-Guide/ECP2-Application-Form.pdf)
- 5. [Frequently Asked Questions on Electronic Communication Platform \(ECP\)](https://www.hkex.com.hk/-/media/HKEX-Market/Services/Trading/Securities/Stamp-Duty-Reporting-and-Payment/ECP-and-Documentation/ECP-Terms-and-Conditions/ECP-2,-d-,0-FAQ.pdf)

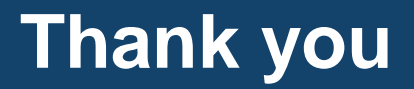

Please contact the Market Surveillance and Monitoring Department (email: lophkfe@hkex.com.hk) should there be any questions regarding LOP reporting procedures and enquires.